## More Information

### On the web

Detailed support information, including device specifications and troubleshooting, is available at www.cricketwireless.com/support/devices.

### On the phone

• Call Customer Care at 1-855-246-2461 or

• Dial 611 from your cell phone.

### Accessories

For more information concerning accessories, please visit your local Cricket store location or go to www.cricketwireless.com/shop/accessories.

### Note: Store and online inventories may vary.

1. From the Home screen, tap Messages **.** 

2. Tap  $\boxed{\blacksquare$  starting to create a new message or start a new group chat.

Product meets FCC Radio Frequency Exposure Guidelines—FCC ID 2APXW-WTCKT01. This device complies with Part 15 of the FCC Rules. Operation is subject to the following two conditions (1) the device may not cause harmful interference, and (2) this device must accept any interference received, including interference that may cause undesired operation.

4. Type your message and tap  $\triangleright$ to send the message.

- 1. From the Home screen, tap Messages **a**.
- 2. Tap  $\boxed{\bullet$  serious to create a new message or start a new group chat. 3. Enter the recipient(s) name
- from your contact list or phone number in the To field.
- 4. Type your message. Tap <sub>c</sub> to add a picture or video from Gallery or to snap one using the camera. Tap **+** to add location, contacts or files.
- 5. Tap  $\triangleright$  to send the message.

© 2022 Cricket Wireless LLC. All rights reserved. Cricket and the Cricket logo are registered trademarks under license to Cricket Wireless LLC. Other marks are the property of their respective owners. microSDXC™ logo is a trademark of SD-3C, LLC.

CKT.133.QSG-R0RRD Printed in the USA

## Text and Picture Messaging

### Send a text message

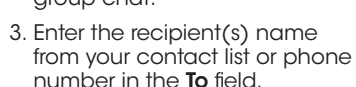

### Send a picture message

- **Display Brightness: Swipe down** from the Status bar twice to open the Quick Settings panel. Slide the adjustment bar to brighten or dim the display. For **Adaptive brightness**, go to Settings  $\odot$  > Display > Adaptive brightness. Tap Adaptive brightness to turn it on or off.
- Volume Controls: Press the side volume  $(J)$ key and adjust volume slider for all media and alerts volume together or tap  $\cdots$  at the bottom of the pop-out volume controller to modify media, call, ring, and alarm volume individually. Tap  $\bigcirc$  at the top of the volume pop out to toggle between Ring @, Vibrate  $\omega$ , Mute  $\infty$ , for all calls and notifications.

【 昂

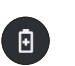

**Flashlight:** Swipe down from the Status bar to open the Quick Settings panel. Tap Flashlight to turn it on or off.

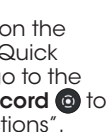

**Battery Saving Mode:** Swipe down on the Status bar twice to open the Quick Settings panel. Swipe left to go to the second page. Tap Battery Saver a to turn it on or off.

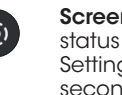

**Screen Record:** Swipe down on the status bar twice to open the Quick Settings panel. Swipe left to go to the second page. Tap Screen Record @ to start recording "on screen actions"

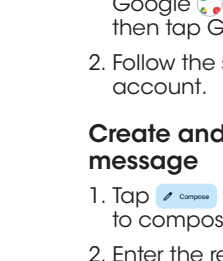

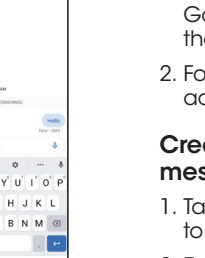

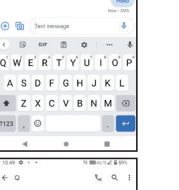

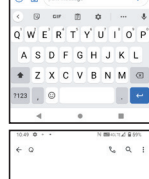

 $00000$ 

& Showa conta

 $\Phi$  moves

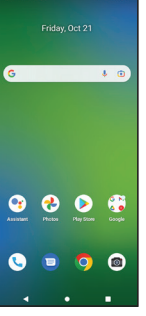

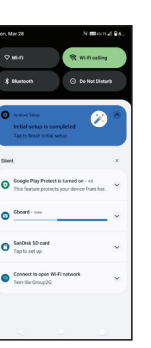

myCricket: Access billing, make a quick payment, view usage and access support from the palm of your hand.

## Note: Please don't text and drive.

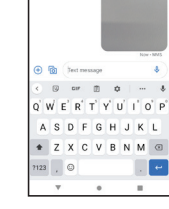

## Email

## Email setup (Gmail, Yahoo!, etc.)

- 1. From the Home screen, tap Google **th** to open the folder, then tap Gmail  $\blacksquare$ .
- 2. Follow the steps to set up your account.

### Create and send an email message

- 1. Tap  $\theta$  company from the Inbox screen to compose a new message.
- 2. Enter the recipient(s) email address in the To field. To add a carbon copy or blind carbon copy, tap  $\vee$ .
- 3. Enter the subject and content of your message. To add attachments, tap  $\mathbf\otimes$  and select Attach file.
- 4. Tap  $\triangleright$  to send.

Note: A payment method, such as Google Wallet™, is required to purchase apps.

- 1. From the Home screen, tap Camera .
- 2. Position the object or landscape in the viewfinder.
- 3. Tap  $\bigcirc$  to take the picture. It will be automatically saved to **Photos**  $\left(\frac{p}{p}\right)$ .

Note: To set up a corporate email account, contact your IT administrator.

## Useful Features

- 1. From the Home screen, tap Phone  $Q$ .
- 2. Make a call by selecting one of the following options:
- Enter a phone number into the keypad, and tap **Call**  $\heartsuit$ .
- Choose a recently called contact in **Recents**  $\left(\right)$ .
- Choose a saved contact in Contacts **AL**
- Choose a favorite contact in Favorites  $\pm$
- Use your fingertip to lightly tap the screen.
- Use quick flicks of your finger on the touch screen to swipe up, down, left and right.
- Spread two fingers apart or pinch them together on the screen to zoom in or out on a web page or image.
- To return to the previous screen, tap the **Back key**  $\bigcirc$ .
- $\cdot$  Tap the **Home key**  $\bigcirc$  at any

## Cricket Services

These services make using Cricket even better and easier.

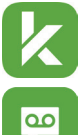

time to return to the main Home screen. Touch and hold the **Home key o** to access Google **Assistant** 

- $\cdot$  Tap the Recent apps key  $\bigcirc$  to access recently viewed apps.
- Swipe up from the bottom of the Home screen to access applications on your phone.

Visual Voicemail: Quickly view, access, and play back your voicemail messages. Easily save important numbers and respond to messages by calling back or texting.

## Apps on Google Play™

## Access Google Play

- 1. From the Home screen, tap Play Store  $\odot$ .
- 2. Enter your existing Google™ account login or create one following the steps on the screen.

## Navigate Google Play

- 1. Tap a category to browse apps, games, movies, and music organized by popularity or category.
- 2. Tap the Google Play search bar to search the Play Store for a specific game or app.
- 3. To install, tap the app and follow the instructions. Once installed, you will see a notification in the Notifications panel. Open the app from this notification or by locating it in the apps drawer.

## Camera and Video

## Take a picture

## Make a video

- 1. Swipe right to **Video** and tap in the bottom center of the screen to start recording a video.
- 2. Tap  $\left( \right)$  to stop recording. The video will be automatically saved to **Photos**  $\left(\frac{1}{2}\right)$ .
- 3. Tap  $\bigcirc$  to take pictures while recording. The photo will be automatically saved to Photos  $\left(\frac{1}{2}\right)$ .

## Share a picture or video

- 1. From the Home screen, tap Photos  $\left(\frac{1}{2}\right)$ .
- 2. Tap a photo or video, and then tap **Share**  $\leq$  and select an option for sharing.

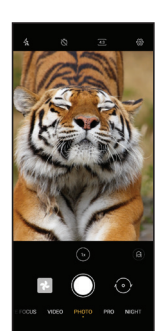

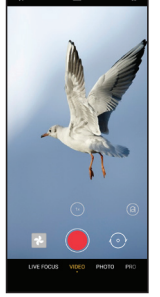

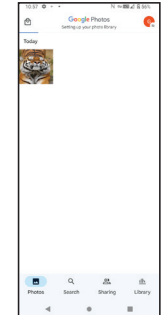

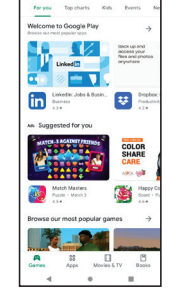

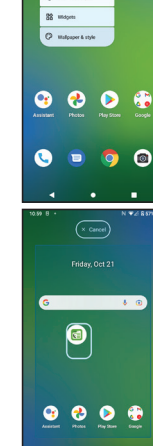

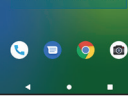

## Call Family & Friends

## Make a Call

## Visual voicemail

- 1. Swipe up on the Home screen and tap Visual Voicemail ...
- 2. Select a message to play.

## Use call waiting

- 1. While on a call, you will hear a tone if another call comes in. Swipe up to accept and place the current call on hold, or swipe down to reject the call. The caller will be sent to voicemail.
- 2. Tap  $f$  to merge calls or tap  $\mathfrak{g}_1$ to switch between active calls.

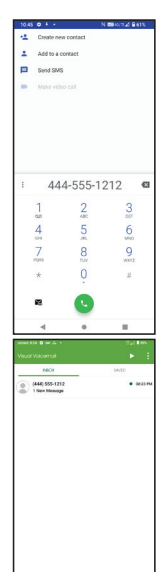

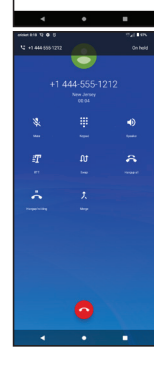

## Personalizing Your Screen

## Set your wallpaper

- 1. Touch and hold an empty space on the Home screen and tap Wallpaper & style.
- 2. Tap CHANGE WALLPAPER, select a wallpaper and choose to set the wallpaper for the Home screen or Lock screen.

## Add app shortcuts

To add an app to the Home screen, swipe up from the bottom of the Home screen to access the Apps drawer. Touch and drag an app which will reveal the Home screen. Let go in the position you wish.

## Organize your Home screens

- 1. Touch and hold the app, or folder.
- 2. Drag the item to the desired position and then release.

## Create app folders

- 1. From the Home screen, touch and hold an app, then drag it over to another app to create a folder.
- 2. Drag more apps to the folder to add them.
- 3. To name or rename the folder, open the folder, tap the title bar, and enter the desired name.

## Delete app shortcuts or folders

From the Home screen, touch and hold an app shortcut or folder, then drag it up to (**Remove** at the top of the screen to delete it from the Home screen.

## Using the Touch Screen

• Swipe up on the screen to unlock.

### Notification Panel

- 1. Swipe down on the Status bar to open the Notification panel.
- 2. Swipe left or right on a notification to delete it, or tap CLEAR ALL to clear all eventbased notifications (other ongoing notifications will remain).
- 3. From the Notification panel, swipe down again to access the Quick Settings panel. Tap a setting to turn it on/off, or tap Settings  $\odot$  to access full Settings.

## Setting Up Your Phone

## Insert a SIM/microSD\*

- 1. Insert the SIM pin tool (included) into the small hole on the SIM card tray and press until the tray ejects. Remove SIM card tray.
- 2. Place the Nano SIM and the microSD card (optional) with metal contacts facing down into the tray.
- 3. Gently slide the SIM card tray back into the slot.

## Charge using the AC Adapter

- 1. Connect one end of the data cable to the USB port located on the bottom of your phone.
- 2. Connect the other end to the power adapter.
- 3. Connect the power adapter to an electrical outlet to fully charge your phone.

### \* WARNING!

To avoid damage to the phone, do not use any other kind of SIM card or any non-standard Nano SIM card cut from a SIM card. You can get a standard Nano SIM card from your service provider.

M

New in Gmail

**A** *The Three* 

 $\mathbf{\widetilde{w}}\left[\mathbf{\widetilde{e}}\right]\mathbf{\widetilde{r}}\left[\mathbf{\widetilde{t}}\right]\mathbf{\widetilde{y}}\left[\mathbf{\widetilde{u}}\right]\mathbf{\widetilde{u}}\left[\mathbf{\widetilde{t}}\right]$ 

 $s$  a  $t$  a  $h$  is  $k$  $x c v b n n$ 

 $\qquad \qquad \circ$ 

## Getting to Know Your Cricket® Icon 4

# **cricket** wireless

# Quick Start Guide

Cricket® Icon 4 Model name: WTCKT01

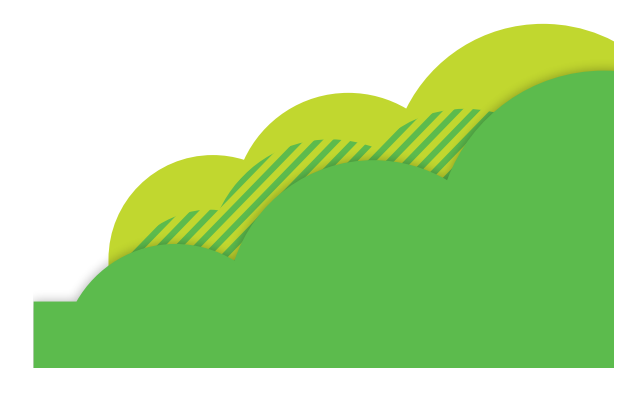

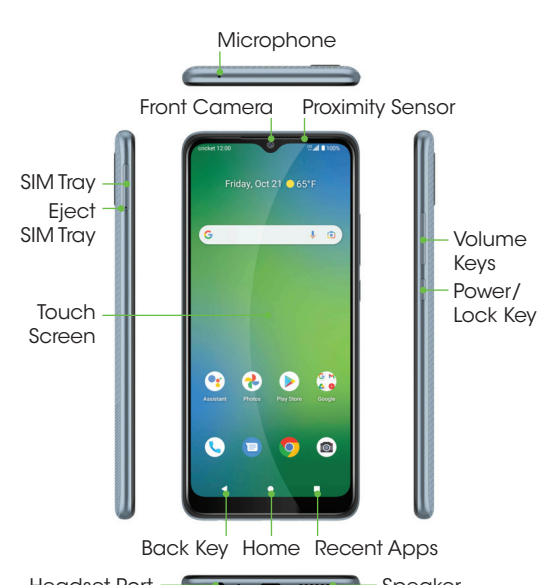

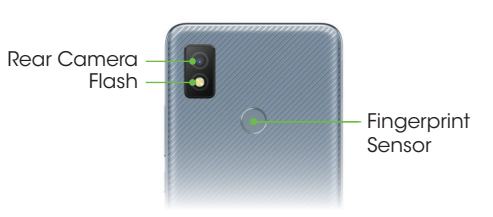

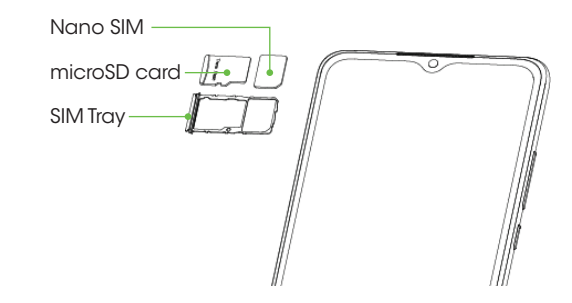

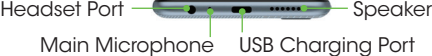